NMRデータ処理ソフトウェア

D*elta NMR Softwar*e

## version 5.0 / version 4.3

ダウンロード&インストールガイド

2010年11月 日本電子株式会社 分析機器販売促進グループ

### Deltaソフトウェアのダウンロードにつきまして

本資料はNMRデータ処理ソフトウェアDelta(v5.0またはv4.3)をJEOL USA社ホームページからダウン ロードする際の手順を説明するものです。ダウンロード版DeltaはDeltaソフトウェアに興味を持たれて いる方のご試用を目的として無料でご提供いたします。したがいまして、日本電子㈱は本ソフトウェア に関して一切の保証、サポートをおこないません。Deltaソフトウェアはできる限りエラーの無いよう に開発されておりますが、全くエラーのないソフトウェアはありえないということをご理解いただいた 上でご使用ください。また、本ソフトウェアのご利用によって生じたいかなる損害につきましても、日 本電子㈱はその責を負いません。同時に、WEBに掲載されておりますJEOL USA社の使用制限・免責 事項をご了解の上でご利用下さい。

### <span id="page-1-0"></span>目次

- 1. [Deltaソフトウェアを動作させるPCの推奨構成](#page-2-0)
	- 1.1 Deltaソフトウェア (version 5.0) を動作させるPCの推奨構成
		- 1.1.1 [Microsoft Windows用PC版](#page-2-2)
		- 1.1.2 [Apple Macintosh版](#page-2-3)
	- 1.2 Deltaソフトウェア (version 4.3) を動作させるPCの推奨構成
		- 1.2.1 [Microsoft Windows用PC版](#page-3-1)
		- 1.2.2 [Apple Macintosh版](#page-3-2)
- 2. [JEOL NMRサポートサイトのアカウント申請](#page-4-0)
- 3. [Deltaソフトウェアのダウンロード方法](#page-8-0)
- 4. [Deltaソフトウェアのインストール](#page-10-0)
	- 4.1 [Delta v5.0のインストール](#page-10-1)
	- 4.2 [Delta v5.0のインストール\(Windows XP Home Editionの場合\)](#page-12-0)
	- 4.3 [Delta v4.3のインストール\(Windows XP, Windows 2000, MacOSXの場合\)](#page-13-0)
	- 4.4 [Delta v4.3のインストール\(Windows 7, Windows VISTAの場合\)](#page-16-0)

5. [インストール後の設定](#page-17-0)

- 5.1 [Machine IDの確認\(Delta v5.0\)](#page-17-1)
- 5.2 Machine IDの確認 (Delta v4.3)
- 5.3 [ライセンスキーの取得と設定](#page-19-0)
- 6. [Delta v5.0 に関する補足情報](#page-22-0)

6.1 [データの互換性について](#page-22-1)

- 7. [Delta v4.3 に関する補足情報](#page-23-0)
	- 7.1 [グラフィックモードの設定](#page-23-1)
	- 7.2 [NMRデータの変換について](#page-24-0)
	- 7.3 [NMRスペクトルの電子ファイル\(PDF等\)への書き出しについて](#page-25-0)

#### 弊社製品版Deltaソフトウェアを使用されているお客様へ

NMR装置本体(ECP、ECA、ECXシリーズ)に付属するデータシステム・分光計制御コンピュータ は、それぞれ該当する市販のワークステーションやコンピュータとは異なる構成・環境に設定されてお り、お客様ご自身による変更は動作に不具合を生じさせる可能性があります。従いまして、ダウンロー ド版Deltaを装置本体へインストールしないで下さい。

### <span id="page-2-0"></span>1. Deltaソフトウェアを動作させるPCの推奨構成

ご利用になるソフトウェアのバージョンによって必要とされるPCスペックが異なります。 またダウンロード版Deltaソフトウェアは、JEOL製NMRに付属する製品版Deltaソフトウェアと同じ高 機能なソフトウェアですので、快適にお使いいただくには余裕のあるスペックのPCが必要になりま す。また推奨構成を満たしているPCでも、動作環境やインストールされている他のソフトウェアの影 響などにより、動作が非常に遅くなったり、最悪の場合には動作しない場合もあります。無料版に関 しては、非保証、非サポートとなっておりますので、そのような場合は「動作するPC」のご利用をご 検討下さい。

## <span id="page-2-1"></span>1.1 Deltaソフトウェア(version 5.0)を動作させるPCの推奨構成

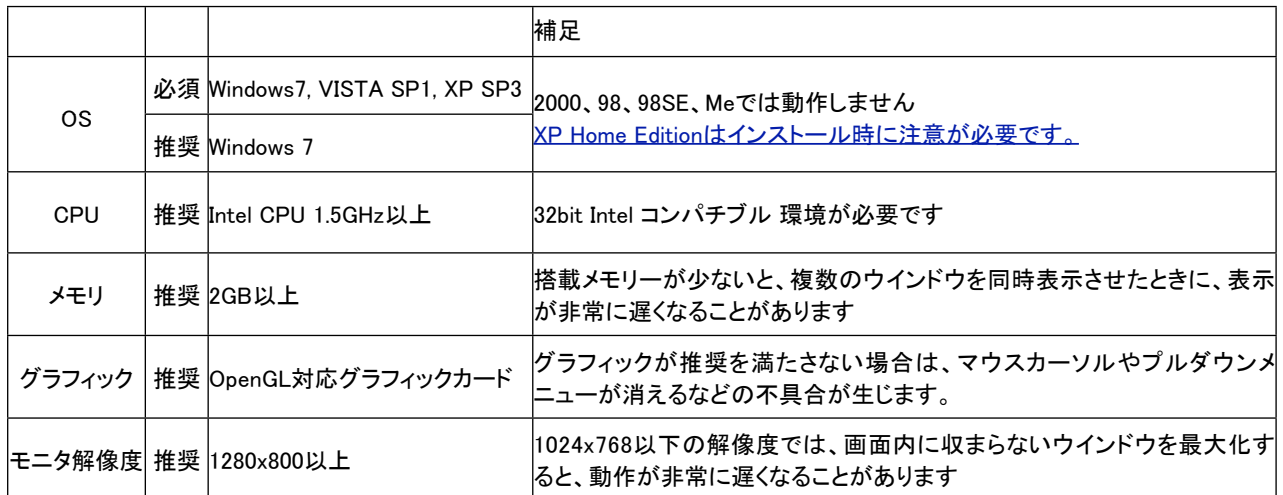

#### <span id="page-2-2"></span>1.1.1 Microsoft Windows用PC版

#### <span id="page-2-3"></span>1.1.2 Apple Macintosh版

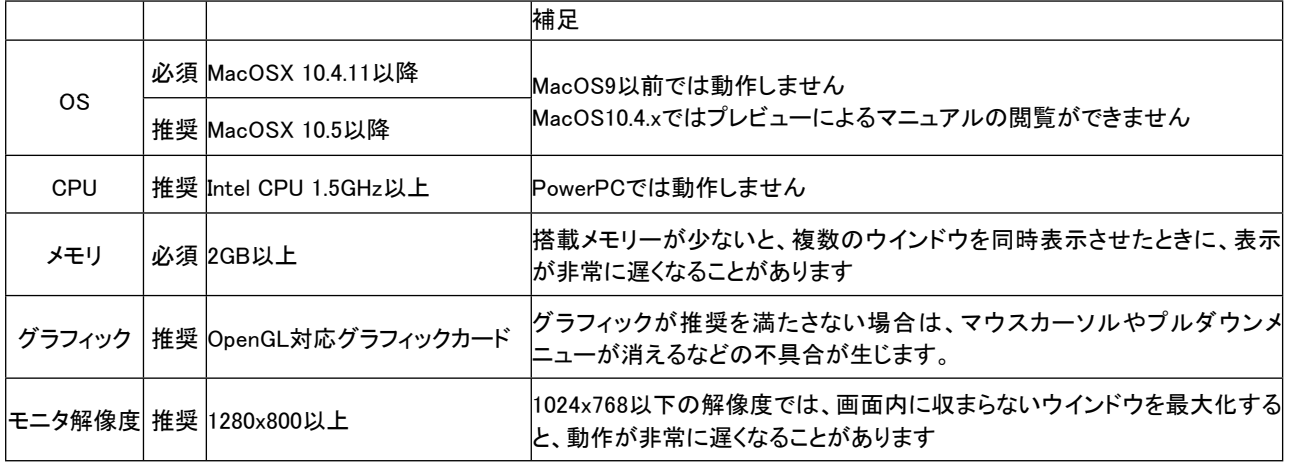

## <span id="page-3-0"></span>1.2 Deltaソフトウェア(version 4.3)を動作させるPCの推奨構成

### <span id="page-3-1"></span>1.2.1 Microsoft Windows用PC版

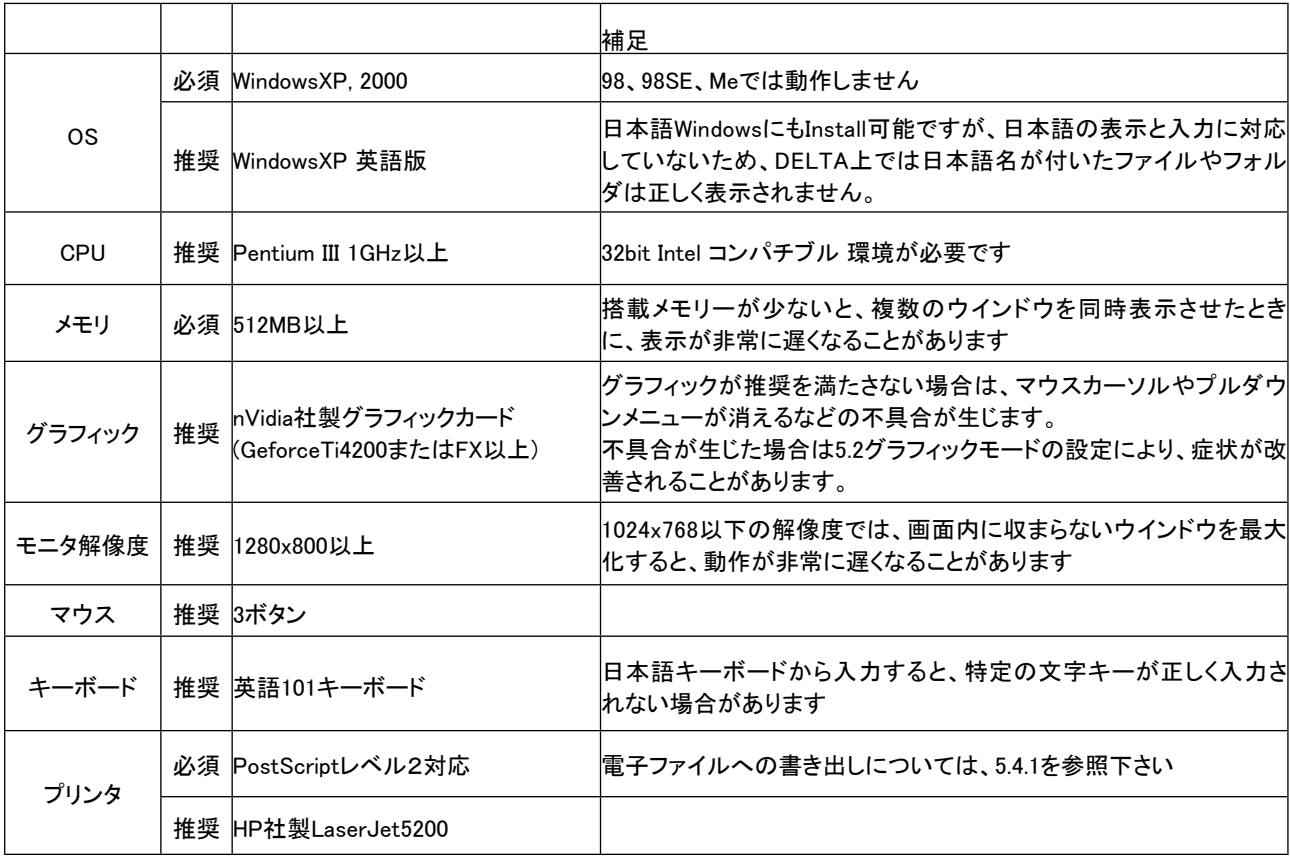

### <span id="page-3-2"></span>1.2.2 Apple Macintosh版

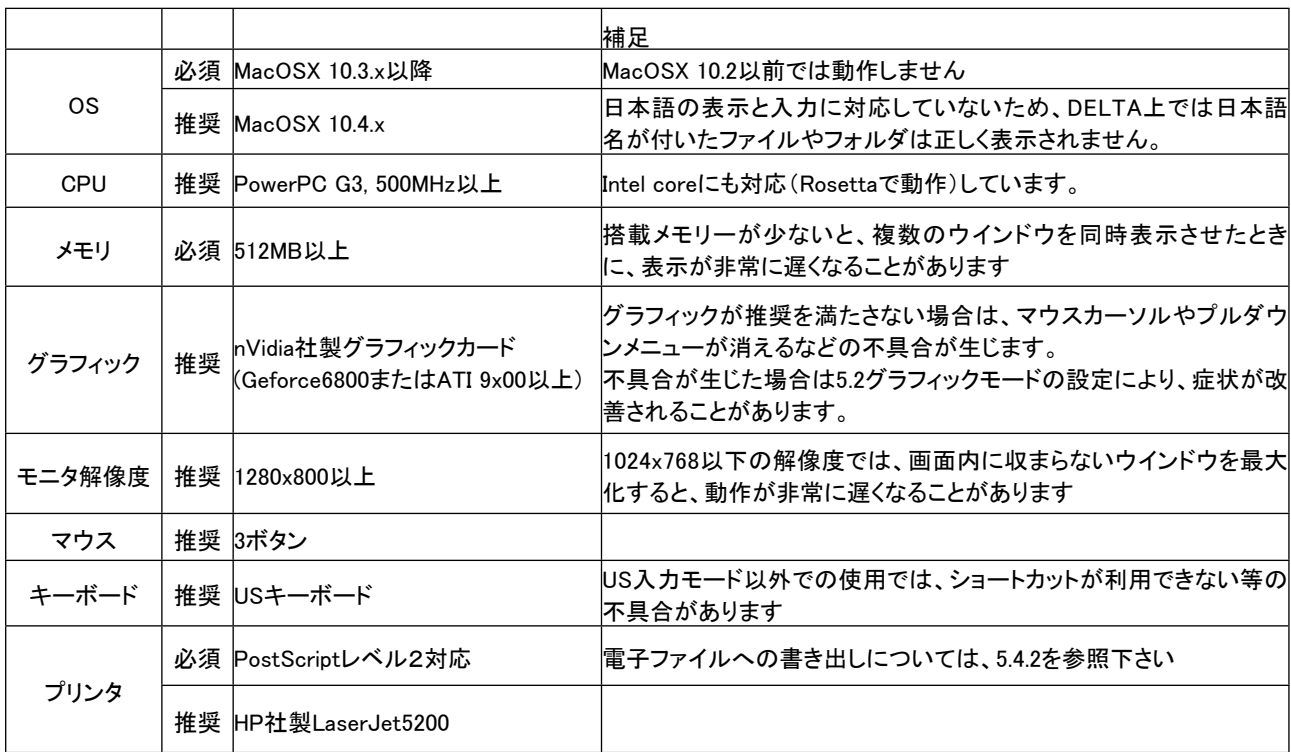

## <span id="page-4-0"></span>2. JEOL NMRサポートサイトのアカウント申請

以下の手順は、2010年11月時点のホームページをもとに説明しています。

JEOL NMR Support Site 「<http://nmrsupport.jeol.com>」 に接続します。WEBのCookie設定は enableにしておく必要があります。

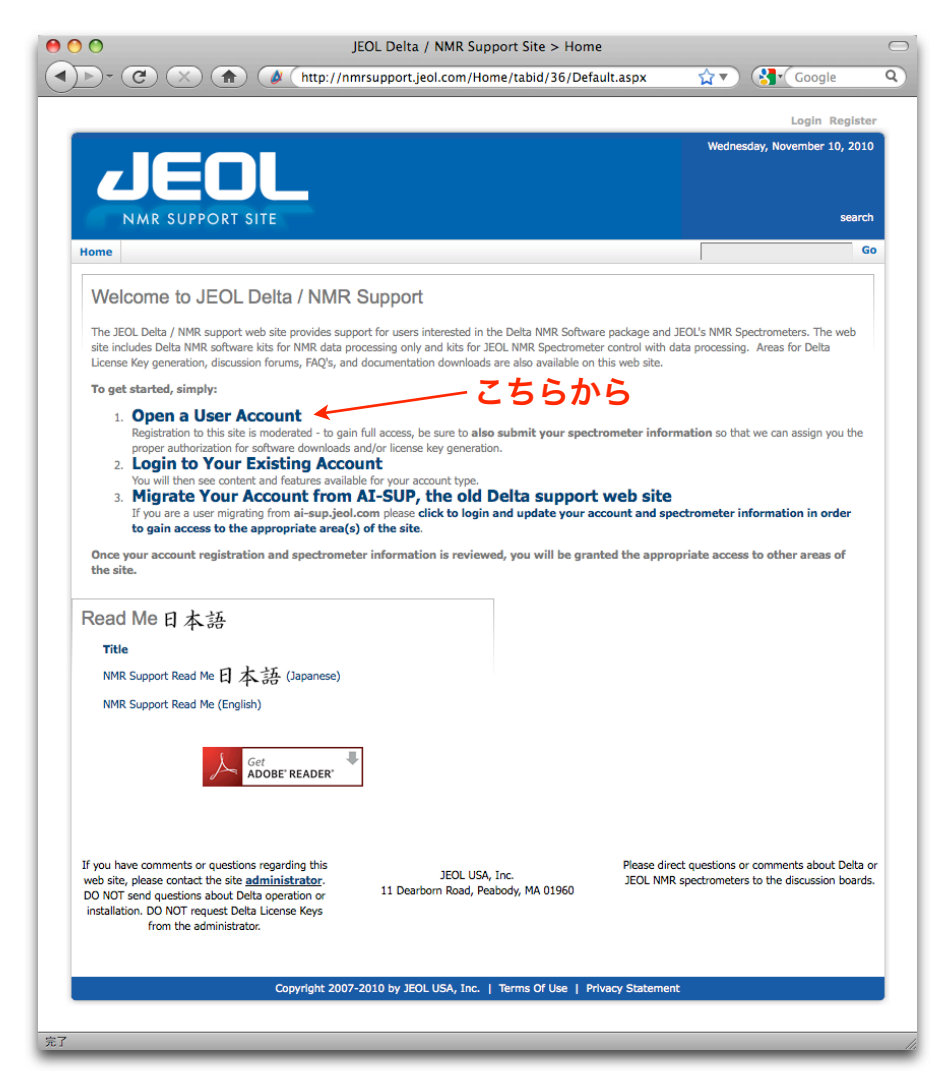

JEOL NMRサポートサイト(USA)が開きます。

Open a User Accountへ進みます。

アカウント登録ページが表示されますので、必要事項をすべて半角英数文字で記入します(次ページ を参照)

Register for a JEOL Delta/NMR Support Site Account 4) > (C) (X) ( Occident Analysis of Linesupport Jeol.com/Home/Register/tabid/53/Default.asp (x + ) ( < Locole  $\overline{\mathtt{a}}$ hber 10, 2010 Ğ. JEOL Delta/NMR Support Site Account Registration Completely fill out this form. Your request will be forwarded to the site administrator for review and acceptance. You will be contacted once your account has been approved. 注)すべて半角英数文字で入力して下さいPrefix: ・名前 – + First (Given) Name: Katsuo \* Family (Last) Name: Asakura ・名字 Suffix: ・職業 **Display Name:** ・所属 ※略称ではなく、正式名称を入力して下さい > Job Title: (Research Scientist \* Institution, Company, or University Name, No Abbreviations Please: Nhon Denshi Univ. Department: · 電子メールアドレス·  $\longrightarrow$  \* Email Address: asskura@jeci.co.jp • 雷子メールアドレス (確認用) – + Email Address (confirm): assiura@jeci.co.jp How did you find out about Delta: No Clue ・利用条件の承認 \* Acceptance of Terms of Use: pf Terms of Use Term of Useをクリックして表示される利用条件を \* Address: 2-8-3 Akebono-cho 読み、了承したらチェックを入れて下さい。条件に了 承されない場合、登録はできません。 Diville: Address (2): ・住所(市以下) -Address (3):  $\rightarrow$  \* City: Tachkawa • 市町村 -Country: Japan 4 ・国名(JAPANを選択)

\* State / Region: Tokyo ・都道府県  $\longrightarrow$  \* Postal Code:  $\boxed{190-0012}$ ・郵便番号  $\rightarrow$  \* Telephone: 042-528-3340 ・電話番号 Cellular Phone: Fax: ・タイムゾーン(UTC +09:00を選択) Time Zone: (UTC +09.00) Osaka, Sapporo, 4 + Username: katsuo\_asakura ・サイト内で使用するユーザー名  $\rightarrow$  Passworth  $\overline{\phantom{a}}$ ・パスワード (任意のパスワード) = Confirm Password: ・パスワード(確認用) **Preferred Locale:** @en-US

## 上記を全て入力したらクリックします。

If you have comments or questions regarding this web site, please contact the site administrator. DO NOT send questions about Delta operation or<br>installation. DO NOT request Delta License Keys from the administrator.

JEOL USA, Inc. 11 Dearborn Road, Peabody, MA 01960 Please direct questions or comments about Delta or JEOL NMR spectrometers to the discussion boards.

目次へ

Continue

**Sir Print** 

Copyright 2007-2010 by 2001 USA, Inc. | Terms Of Use | Privacy Statement

この時点でアカウント登録は完了しており、サポートページにログインしていますので、画面右上に ユーザー名が表示されています。ただし、この時点ではまだアカウントが承認されていませんので、サ イト内の各ページにアクセスすることはできません。

次に、既にお持ちのNMR装置に関する情報を入力します。

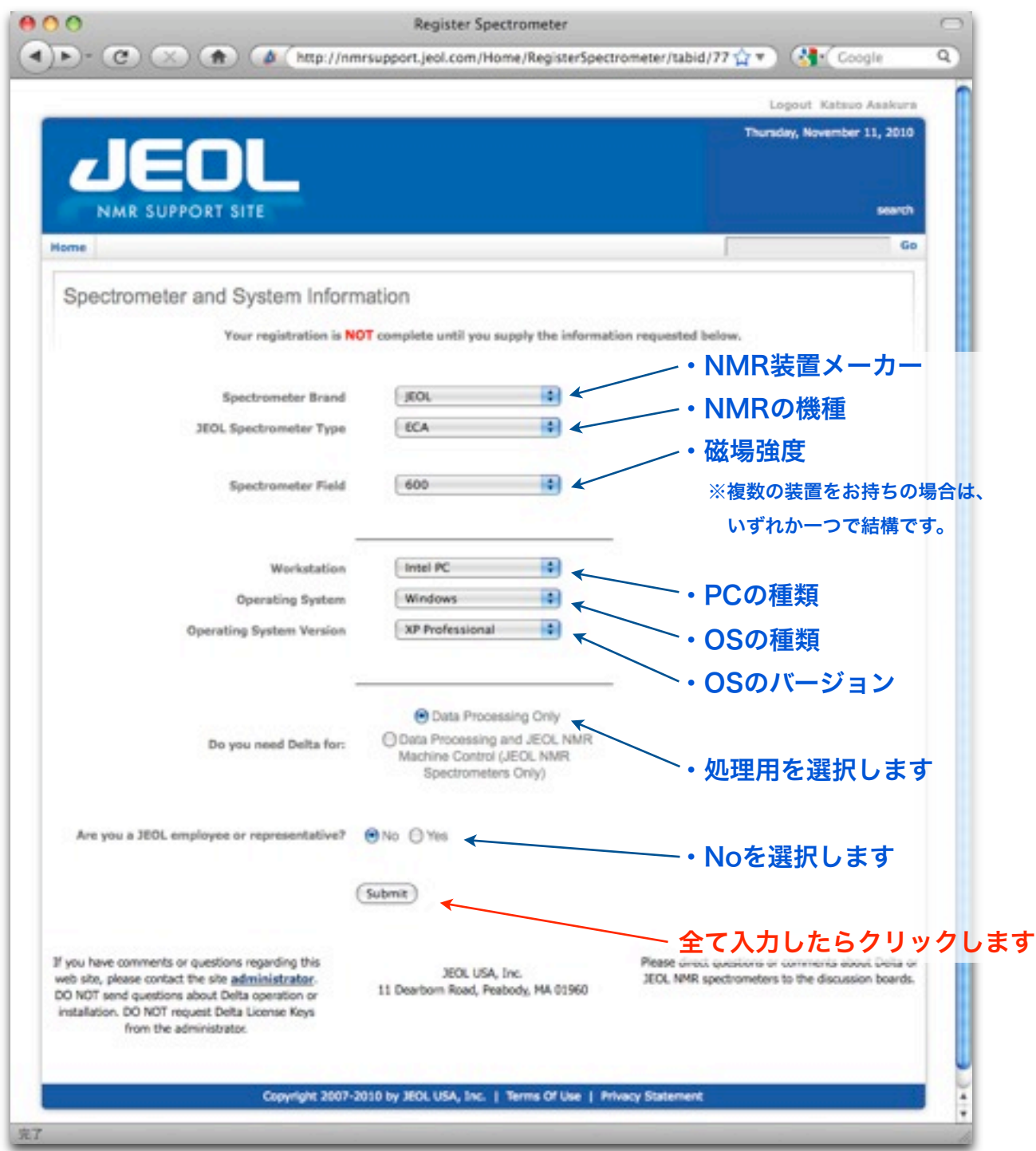

ここで入力された内容は、ダウンロード版 Delta ソフトウェアの使用環境とは無関係です。 ※入力時、選択式の項目を選ぶごとにページが更新されて選択項目の内容が変更されますので、更新前 に他の項目を入力すると、入力が無視されることがあります。選択式の項目を入力する時は、できる だけゆっくりと操作し、入力が受け付けられたかをご確認下さい。

無事にNMR装置情報が送信されると、以下の画面が表示されます。

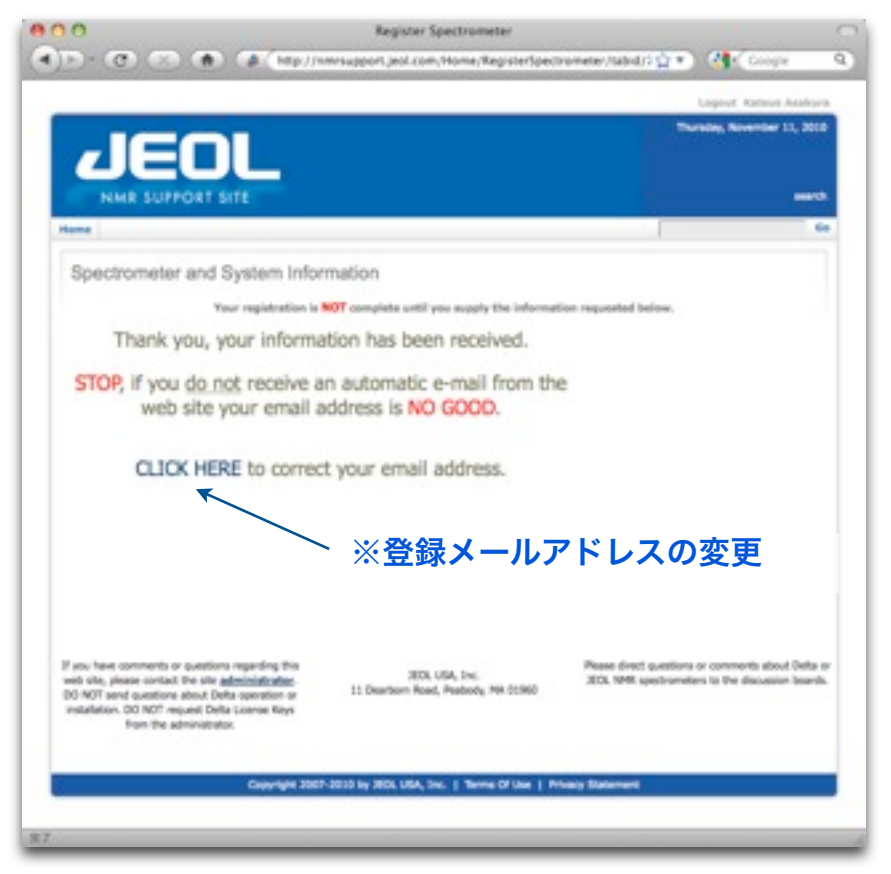

※登録時に指定されたメールアドレスに、申請を受け付けた旨の自動メールが送信されています。もし も自動メールを受信していない場合は、指定されたメールアドレスが無効です。具体的にはメール転送 サービスなどを利用されている場合がありますが、もしも自動メールを受信していない場合 は、"CLICK HERE"のリンク先で有効なメールアドレスに変更して下さい。

# !! ご注意!!

アカウントの承認は、手作業でおこなっております。このため登録が完了したあと、承認される までに最大で48時間程度かかります。それまではサイト内の各ページにアクセスできません。承 認された時点で登録したメールアドレスに案内が届きますので、ダウンロードやライセンスキー発 行の手続きは、それまでお待ち下さい。

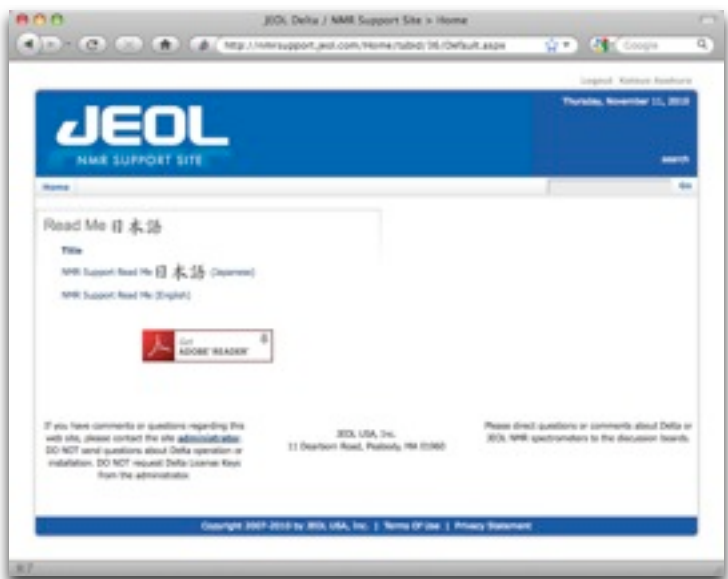

アカウントが承認されるまでは、 右の画面のように、Home画面に 各ページへのリンクが表示されま せん。

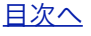

# <span id="page-8-0"></span>3. Deltaソフトウェアのダウンロード方法

アカウントの承認後、<http://nmrsupport.jeol.com>/のHomeから、ダウンロードページへすすみます。 既にソフトウェアをお持ちの場合は、「4. Deltaソフトウェアのインストール」をご覧下さい。

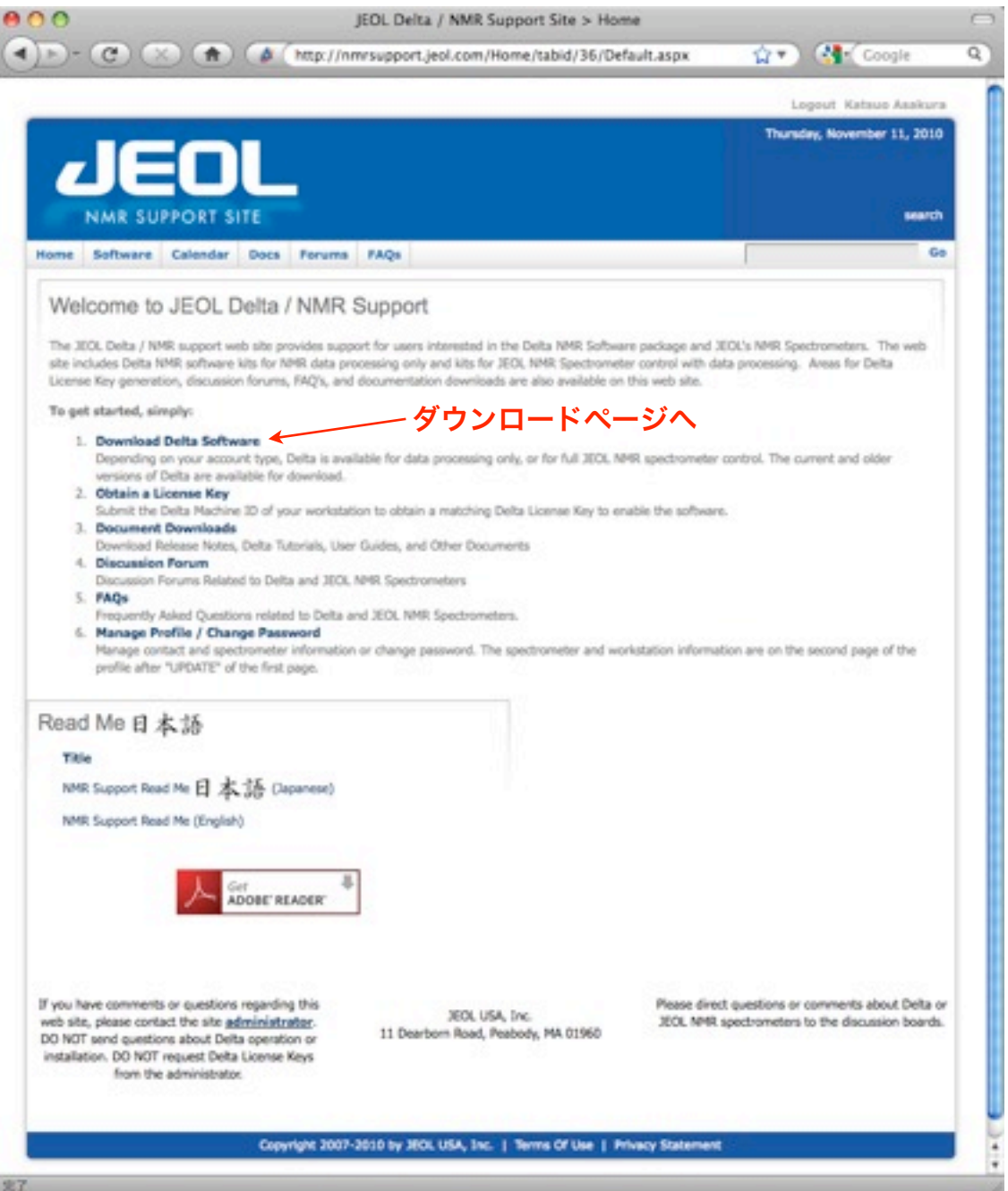

ダウンロードページでは、利用許諾条件に承認していただいた後、ダウンロードするソフトウェアを選 択してダウンロードします。

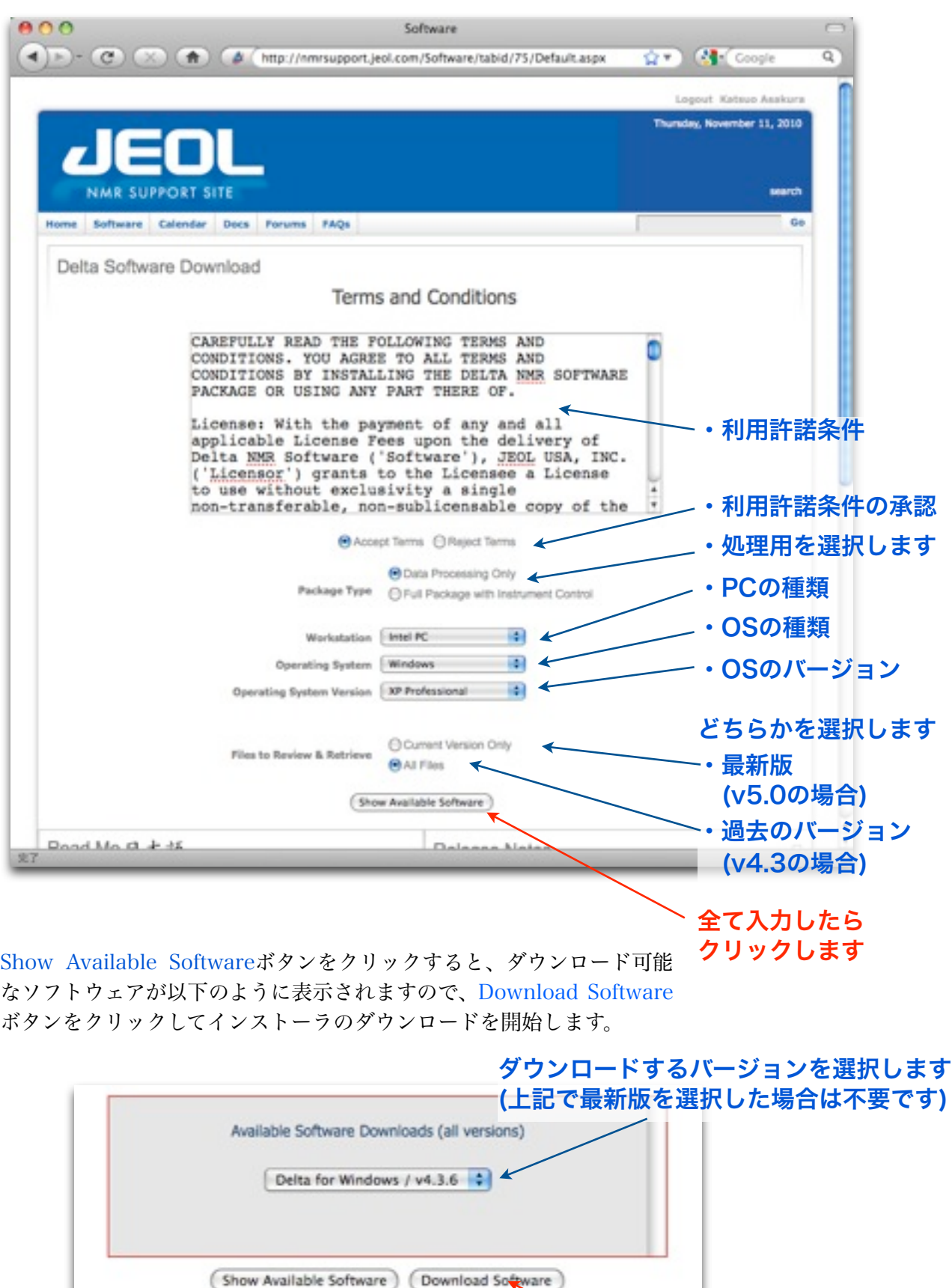

[目次へ](#page-1-0)

## <span id="page-10-0"></span>4. Deltaソフトウェアのインストール

## <span id="page-10-1"></span>4.1 Delta v5.0のインストール

①ダウンロードしたインストーラファイルが保存されたフォルダを開き、ファイルをダブルクリックし てインストーラを起動します。※Macintosh版はファイルが圧縮されていますので、ダブルクリックし て解凍し、インストーラを起動します。以下の画面が現れたら、Nextへお進み下さい。

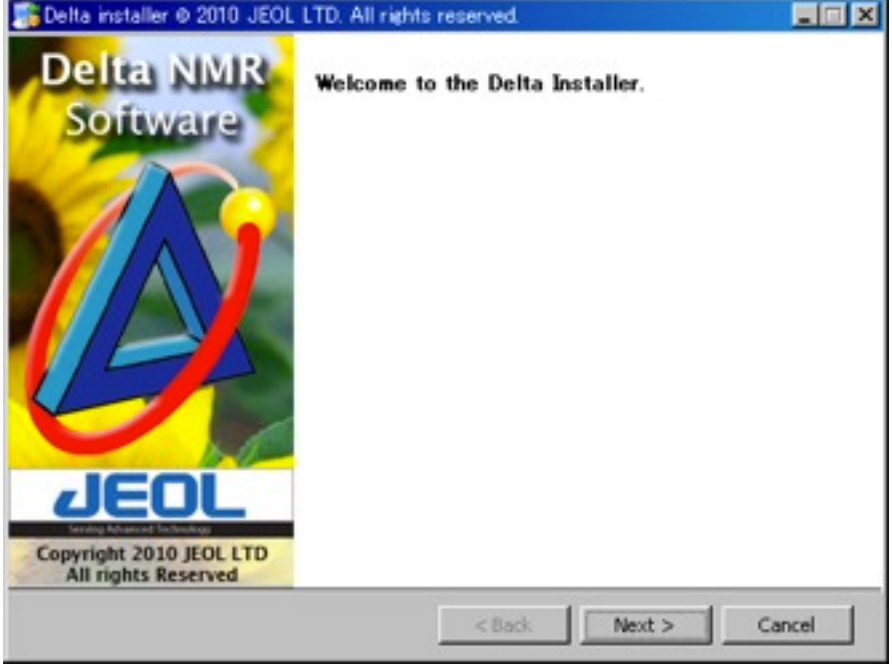

#### ②使用許諾契約認証が表示されます。

記載されている制限事項に同意される場合のみYes欄をマークします。

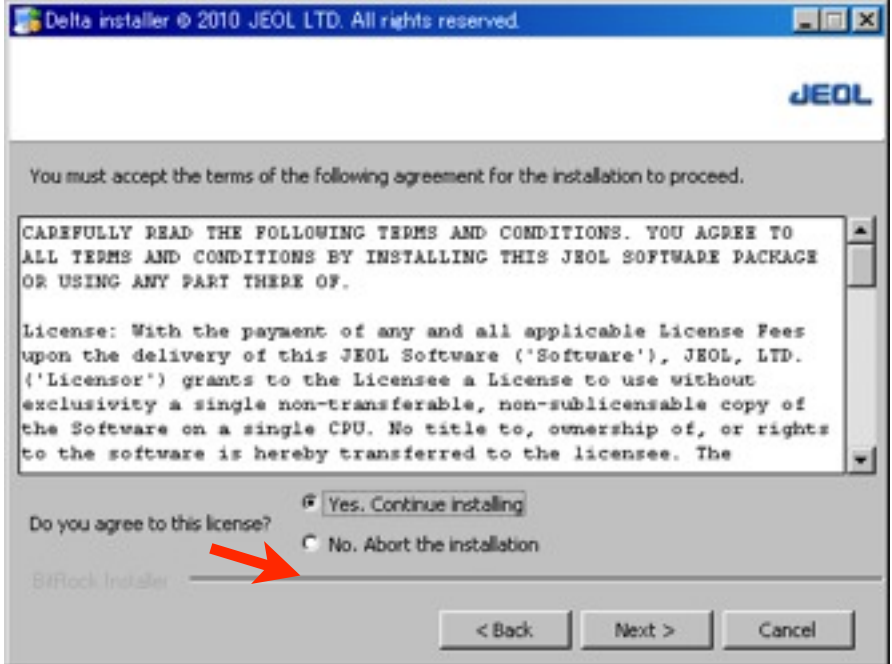

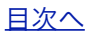

③オンラインマニュアルの言語を選択します。

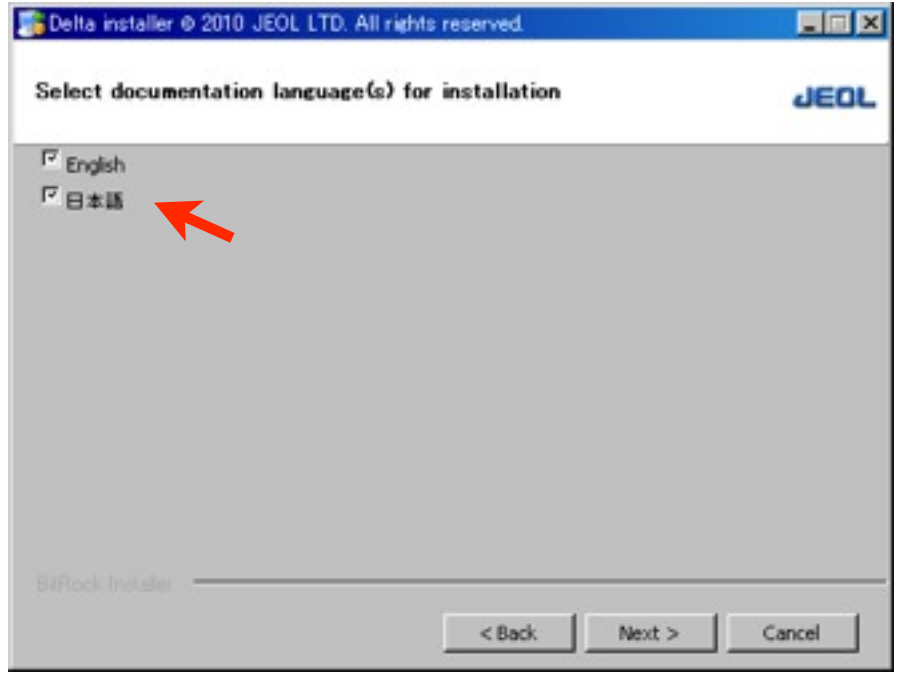

④Nextボタンをクリックしてインストールを開始します。

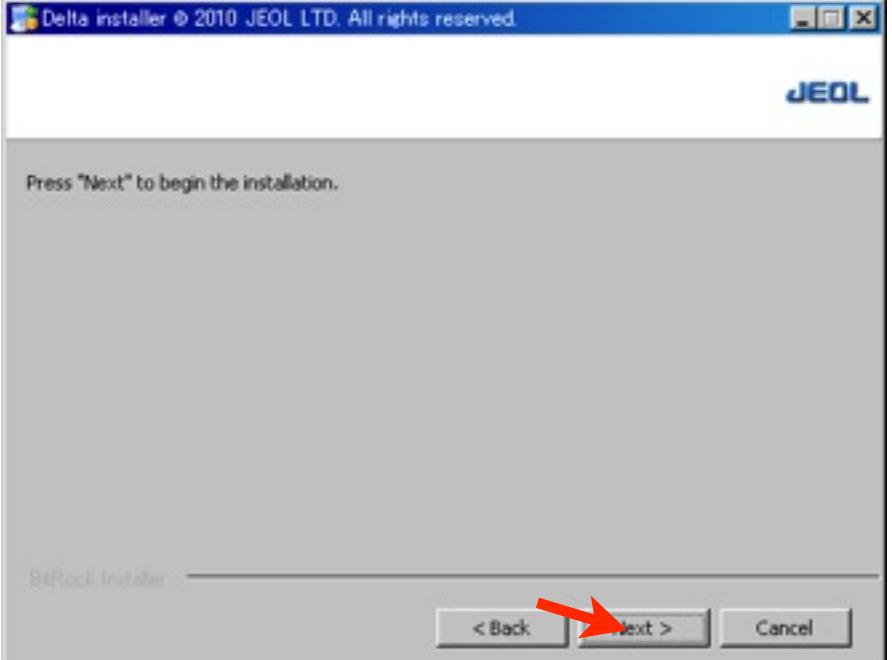

⑤インストールが正常に終了すると、下記のようなメッセージが表示されます。 Finishボタンをクリックしてインストーラを終了して下さい。

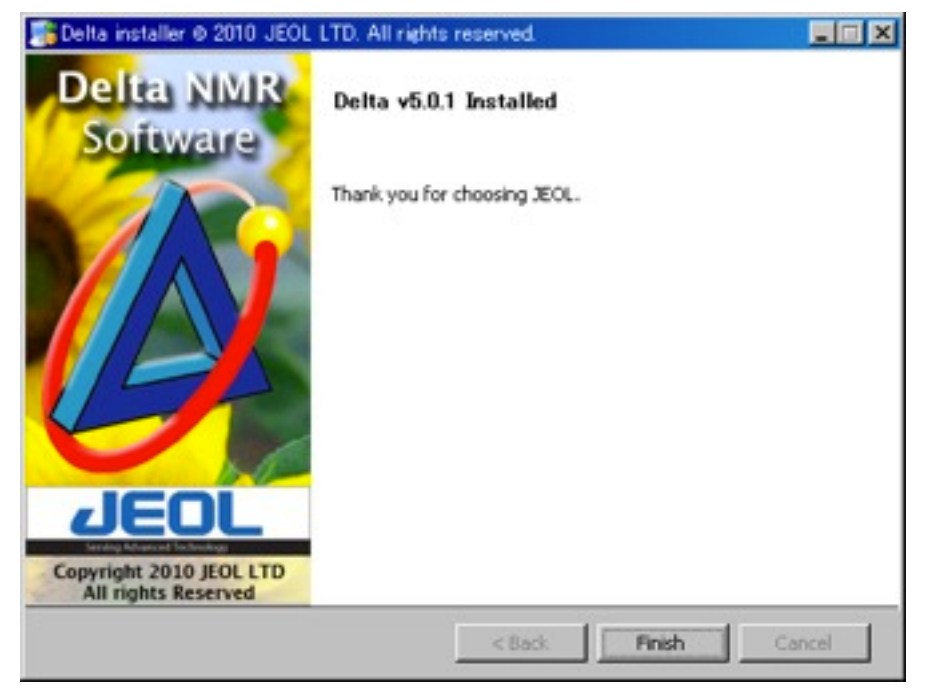

⑥インストール終了後、Deltaを起動すると以下のウインドウ (マスターコンソール) が表示されます。

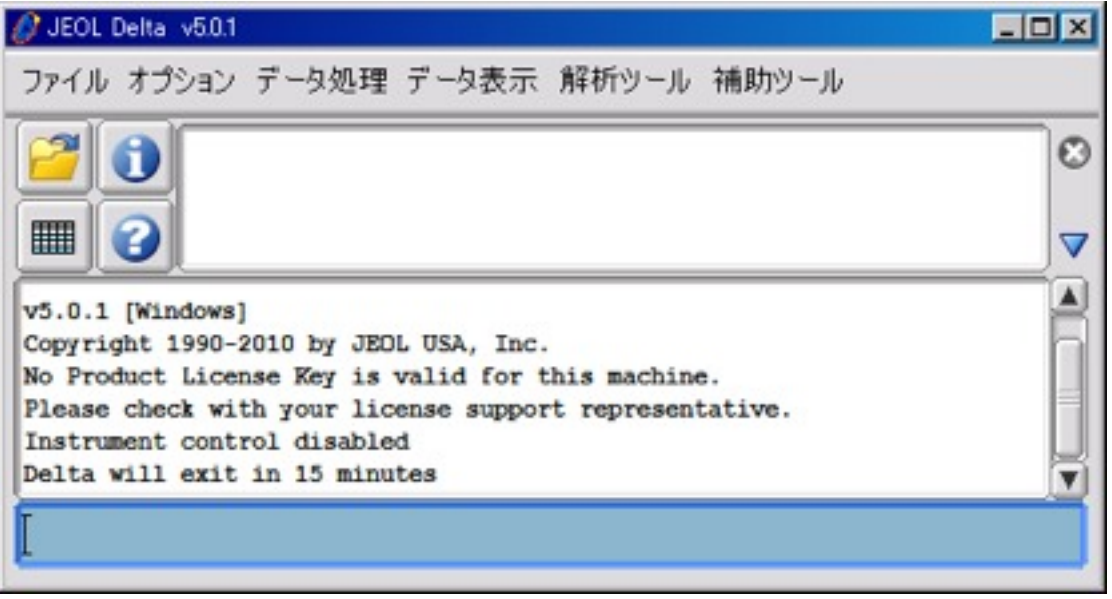

## <span id="page-12-0"></span>4.2 Delta v5.0のインストール(Windows XP Home Editionの場合)

Windows XP Home Editionでは、インストーラが正常に動作しません。

これを回避するため、インストール時に以下の手順を実施します。

- 1. デスクトップ上で右クリックし、新規作成でテキストドキュメントを作成する。
- 2. ファイル名を「tasklist.bat」に変更する。

3. 「tasklist.bat」ファイルを、C:¥WINDOWS¥system32 フォルダに移動する。

- 4. [「4.1 Delta v5.0のインストール](#page-10-1)」に従って、Delta v5.0をインストールする。
- 5. インストール終了後、「tasklist.bat」ファイルを削除する。

## <span id="page-13-0"></span>4.3 Delta v4.3のインストール (Windows XP, Windows 2000, MacOSXの場合)

①ダウンロードしたインストーラファイルが保存されたフォルダを開き、ファイルをダブルクリックし てインストーラを起動します。※Macintosh版はファイルが圧縮されていますので、ダブルクリックし て解凍し、インストーラを起動します。

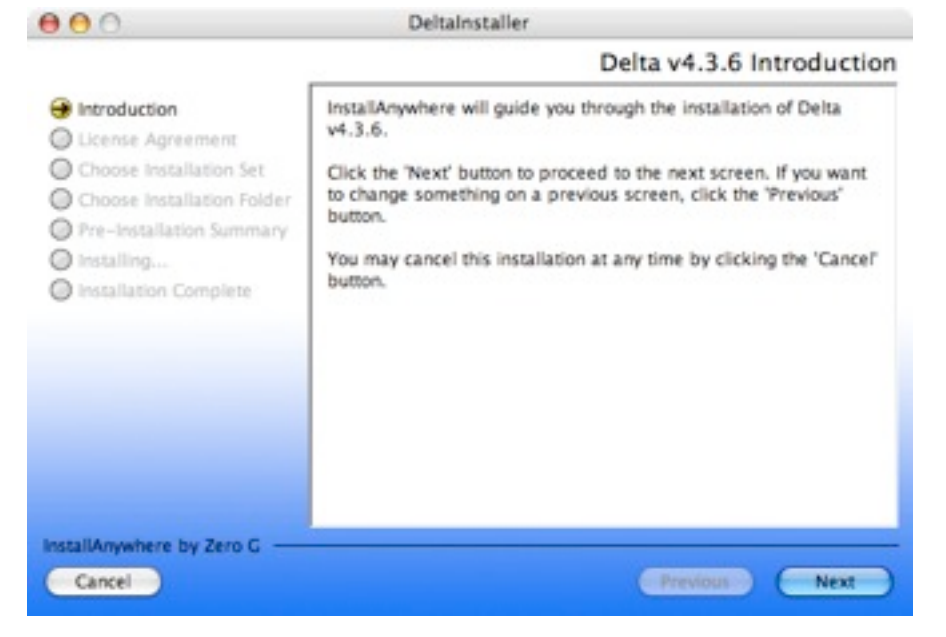

#### ②使用許諾契約認証が表示されます。

記載されている制限事項に同意される場合のみAccept欄をマークしてNextへお進み下さい

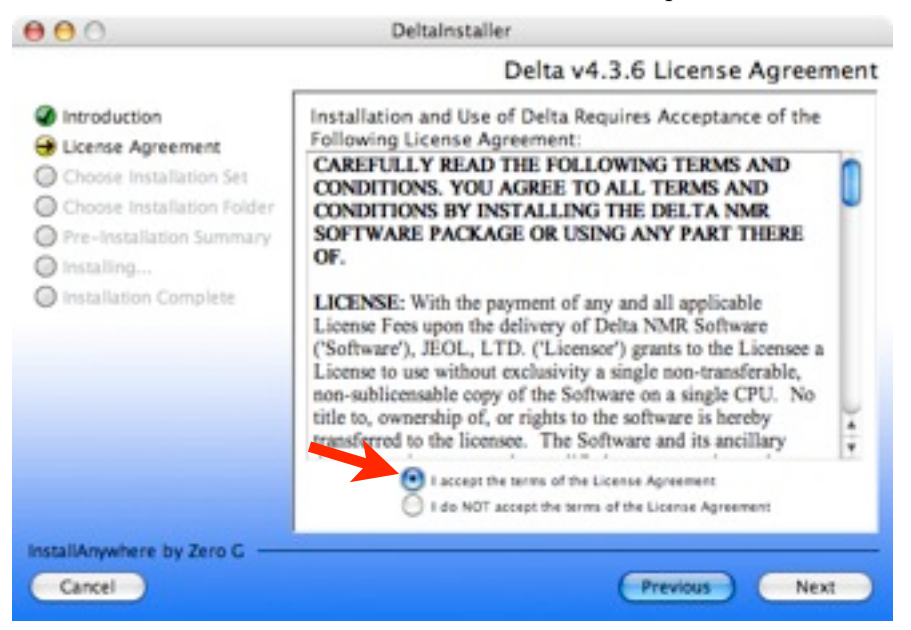

③プログラムのインストール先を指定します(Windowsのみ)

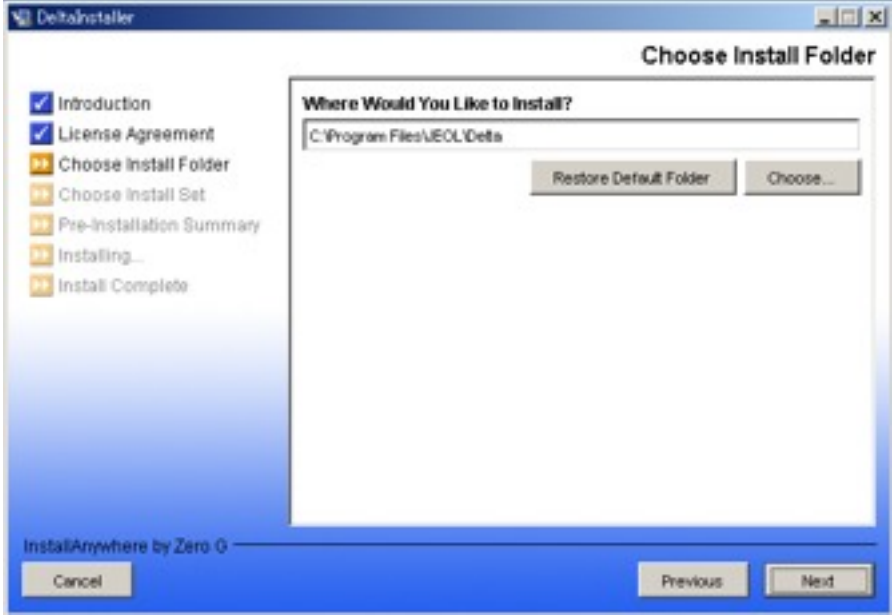

④インストールのタイプを指定します。処理版では必ずMinimalを指定して下さい。

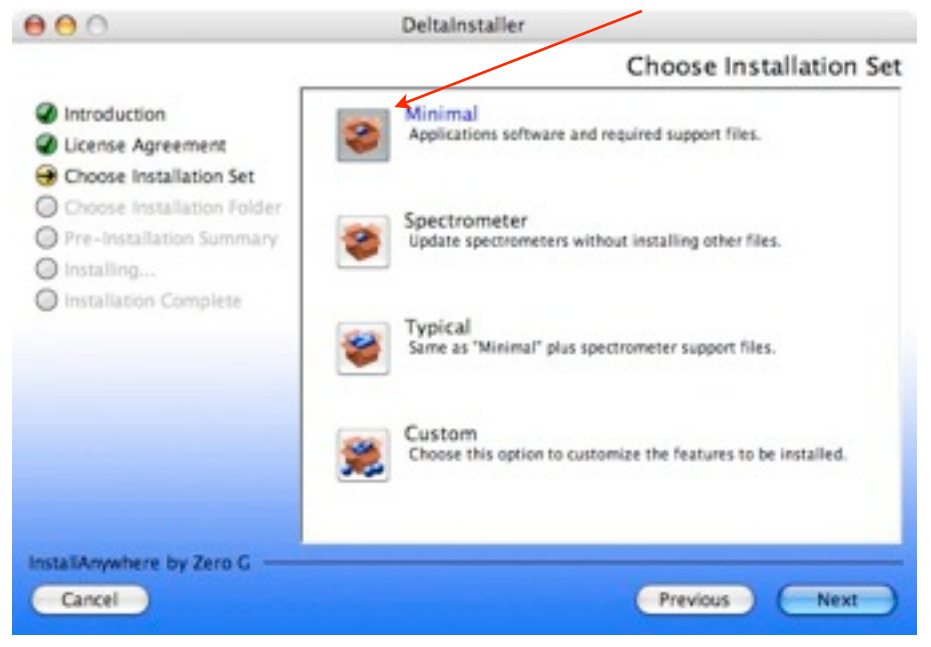

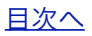

⑤インストールが正常に終了すると、下記のようなメッセージが表示されます。 Doneボタンをクリックしてインストーラを終了して下さい。

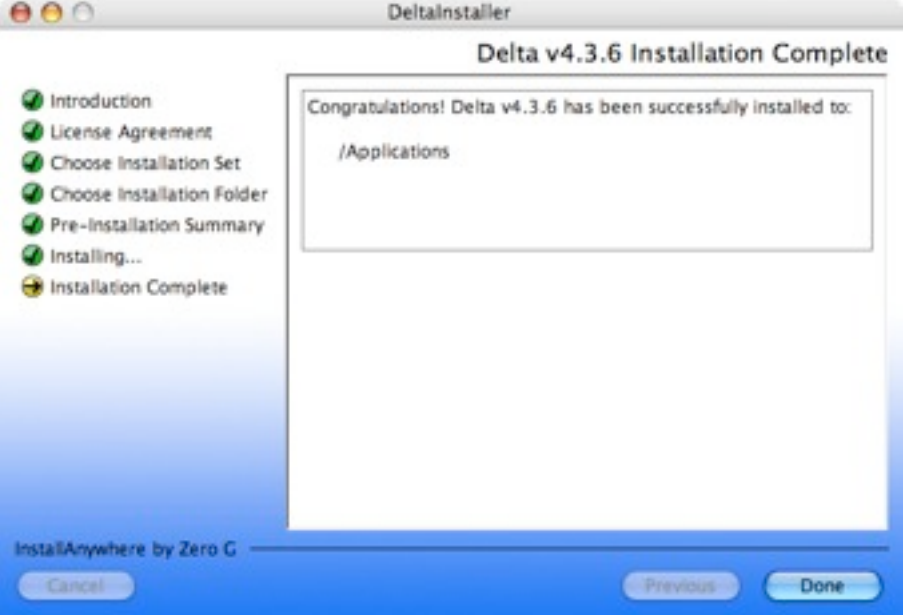

⑥インストール終了後、Deltaを起動すると以下のウインドウ(マスターコンソール)が表示されます。

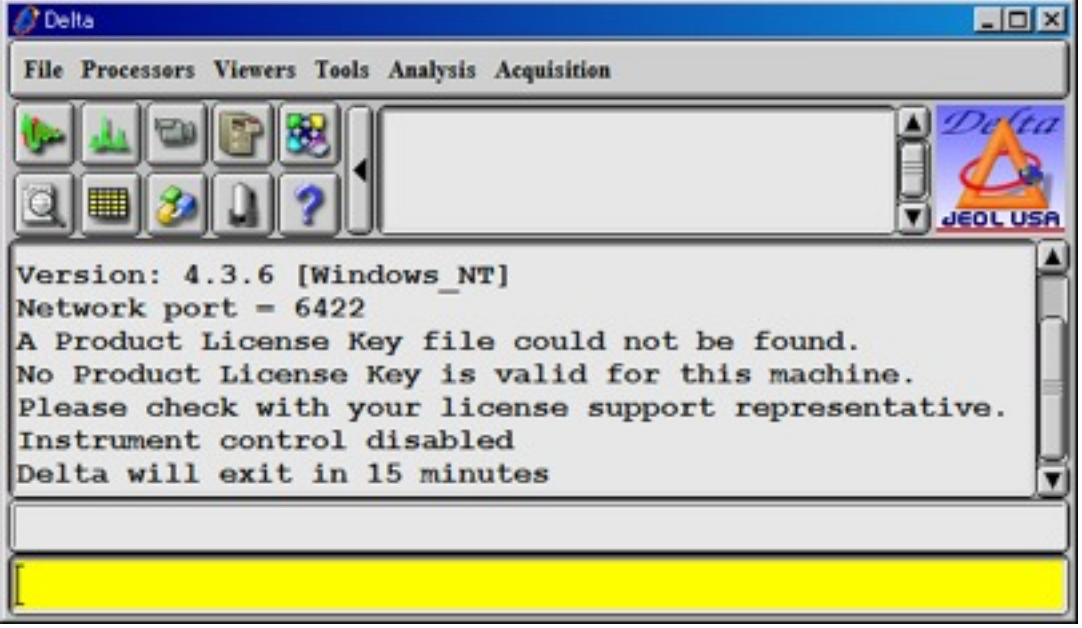

## <span id="page-16-0"></span>4.4 Delta v4.3のインストール (Windows 7, Windows VISTAの場合)

ダウンロードしたインストーラファイルが保存されたフォルダを開き、ファイルを右クリックして、メ ニューから[プロパティ]を選択します。

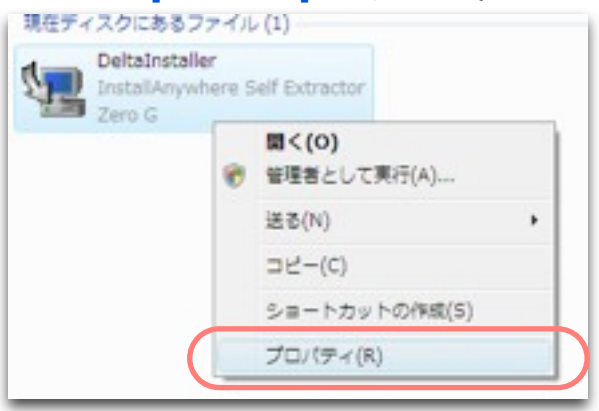

[互換性]タブの[互換性モードでこのプログラムを実行する]チェックボックスにチェックを入れ、 [Windows XP(Service Pack 2)]を選択し、[OK]ボタンをクリックします。

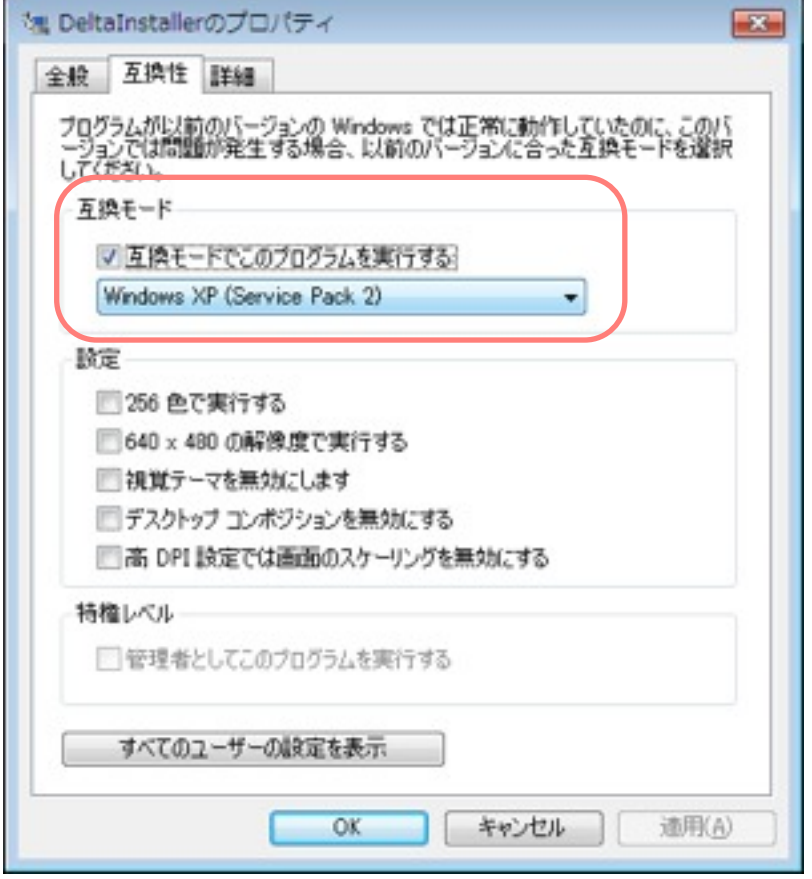

インストーラを実行し、

[「4.2 Delta v4.3のインストール\(Windows XP, Windows 2000, MacOSXの場合\)」](#page-13-0) [に従ってDeltaソフトウェアをインストールします。](#page-13-0)

## <span id="page-17-0"></span>5. インストール後の設定

Deltaソフトウェアはライセンスキーを入力しない状態では、連続15分以上の使用ができません。 NMRサポートサイトでライセンスキーを取得し、使用制限を解除することができます。ライセンス キーはDeltaをインストールしたPCごとに異なります。複数のPCでDeltaをお使いになる場合は、その 都度新たにライセンスキーを取得する必要があります。ただし、ライセンスキーは各バージョンで共通 ですので、Deltaのバージョンを変更しても、ライセンスキーを新たに取得する必要はありません。

## <span id="page-17-1"></span>5.1 Machine IDの確認(Delta v5.0)

マスターコンソール (下図) の「オプション」プルダウンメニューから、「ライセンスキー...」を選択 します。

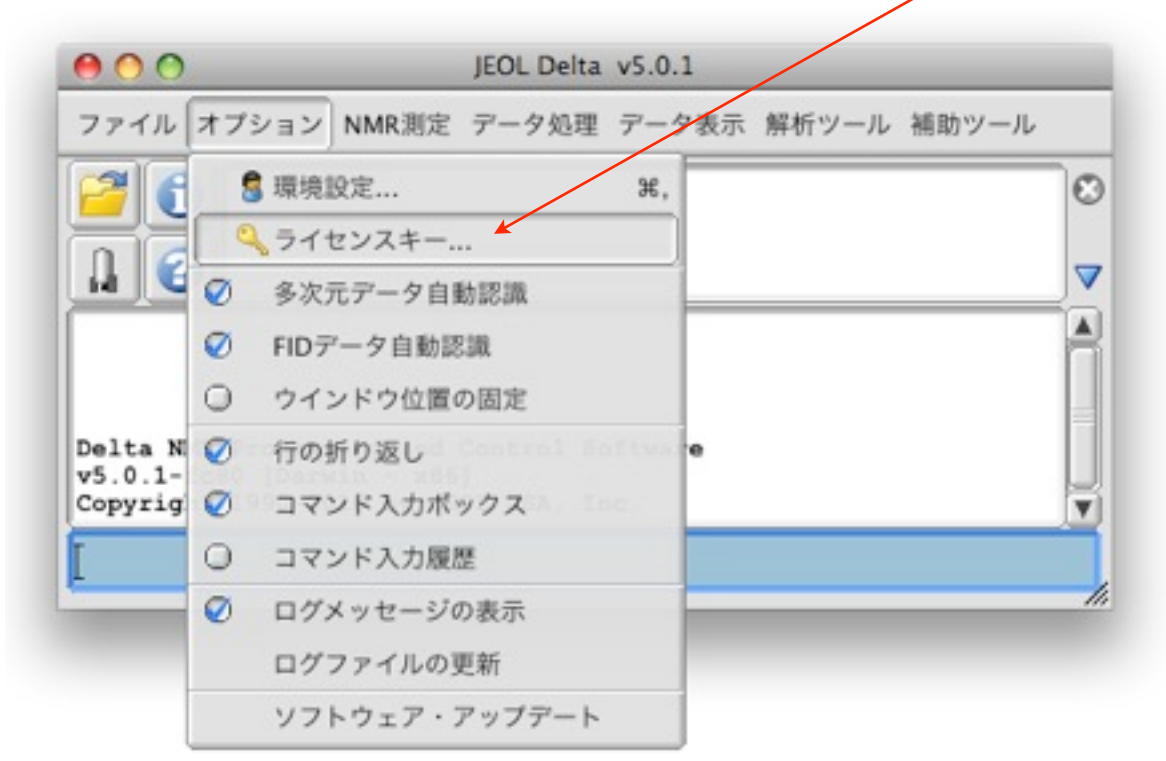

現れた「ライセンスキーの設定」ウインドウで「Machine ID」を確認します。

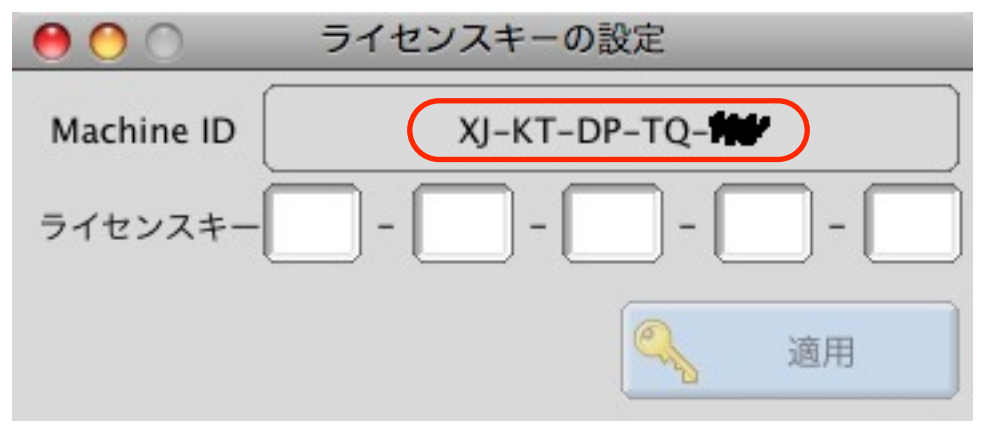

※Machine IDはインストールされたPCごとに異なります。

## <span id="page-18-0"></span>5.2 Machine IDの確認(Delta v4.3)

マスターコンソール (下図) の File プルダウンメニューから、 Installation - License Key を選択 します。

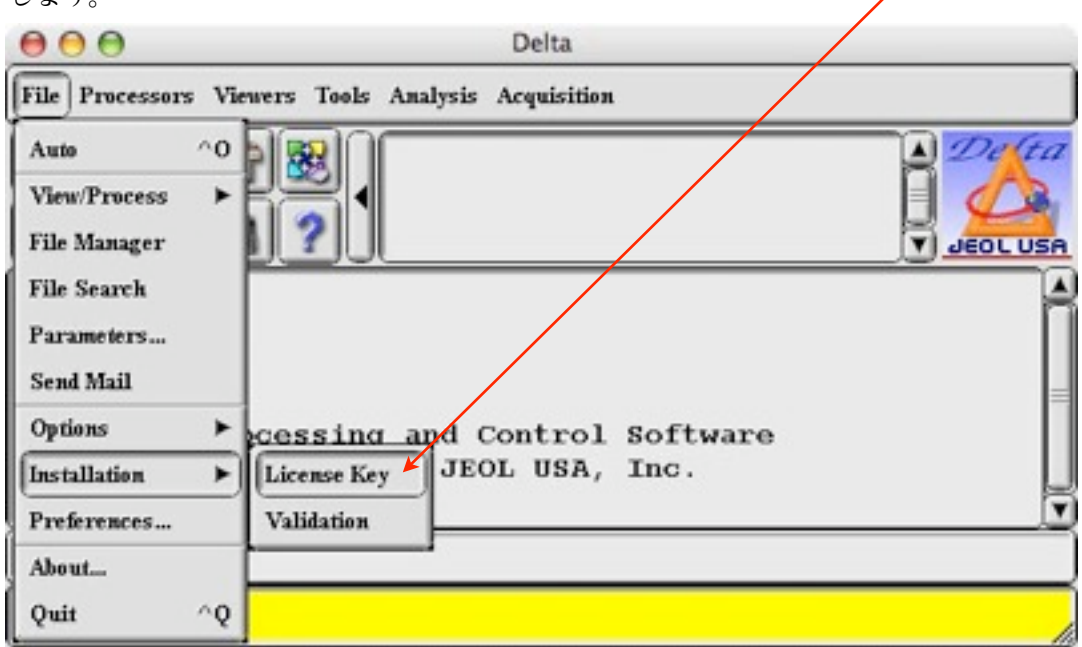

現れた「Delta License Key」ウインドウで「Machine ID」を確認します。

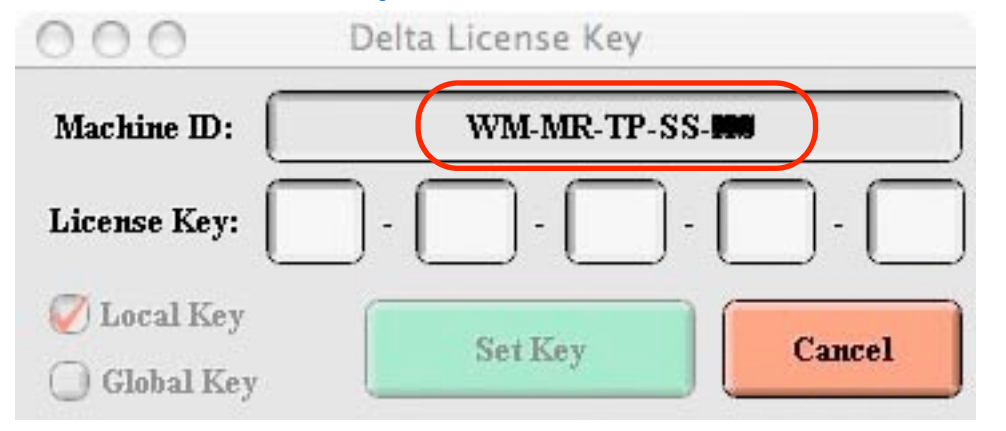

※Machine IDはインストールされたPCごとに異なります。

## <span id="page-19-0"></span>5.1 ライセンスキーの取得と設定

①JEOL NMRサポートサイト[\( http://nmrsupport.jeol.com](http://nmrsupport.jeol.com) )にログインします。

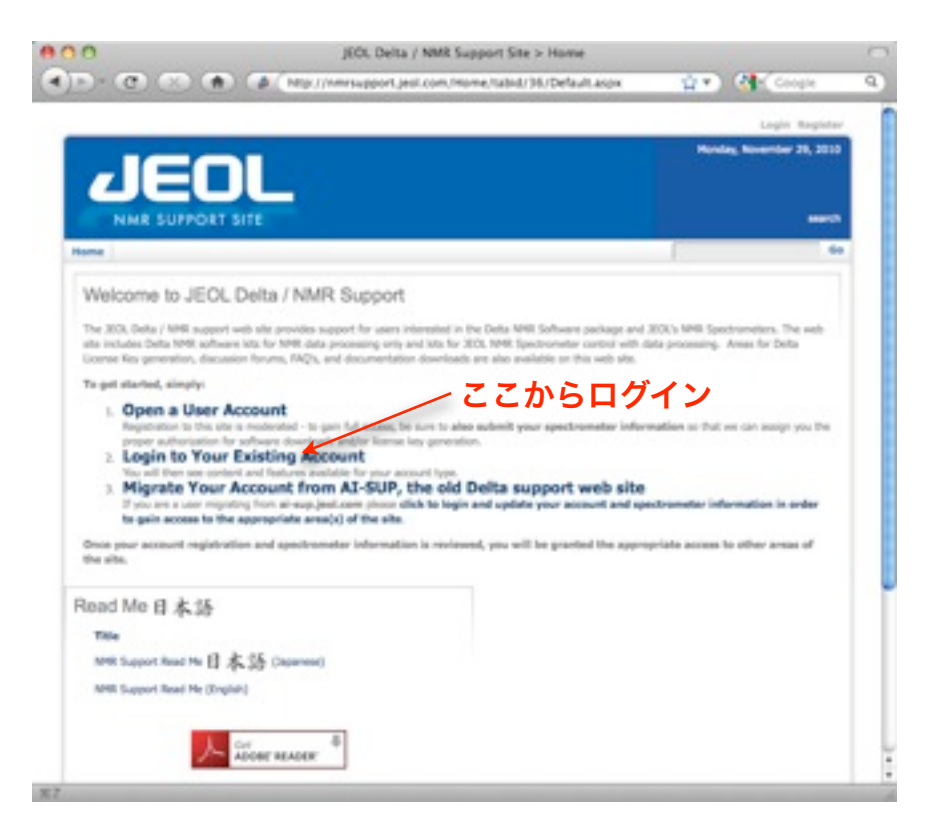

※アカウントの取得については、[「2. JEOL NMRサポートサイトのアカウント申請](#page-4-0)」を参照して下さい。

#### ②Obtain a License Keyに進みます。

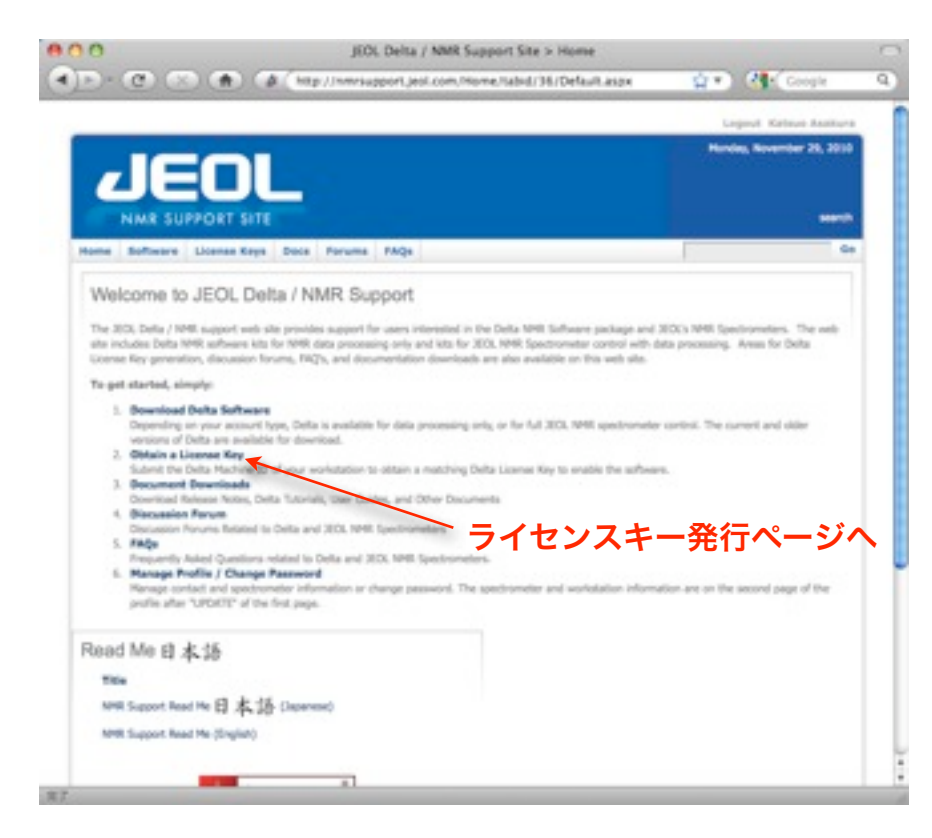

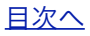

③ライセンスキー発行ページが表示されますので、必要事項を入力します。

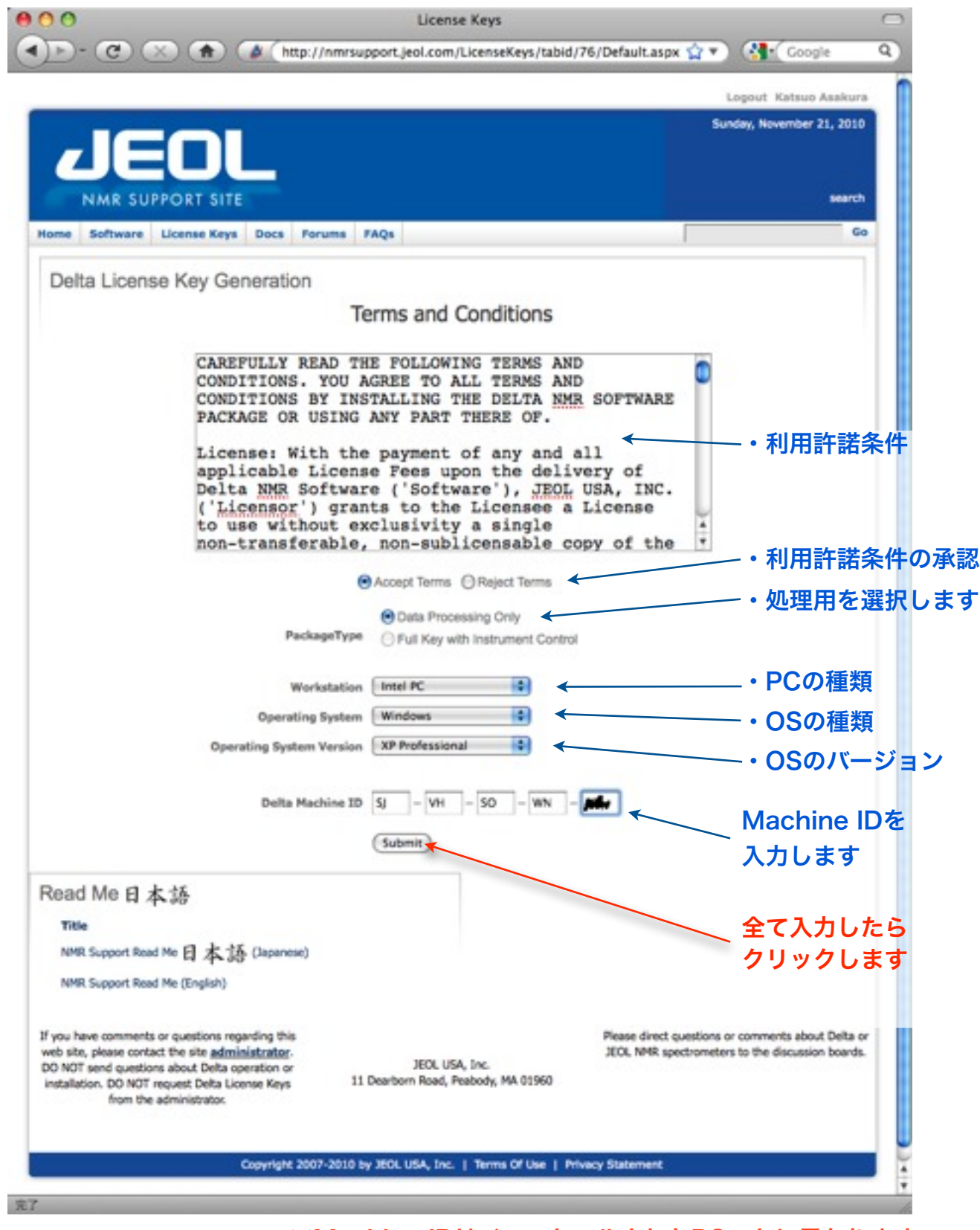

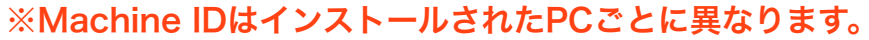

④発行されたライセンスキーが表示されます。(同時にメールも送信されます)

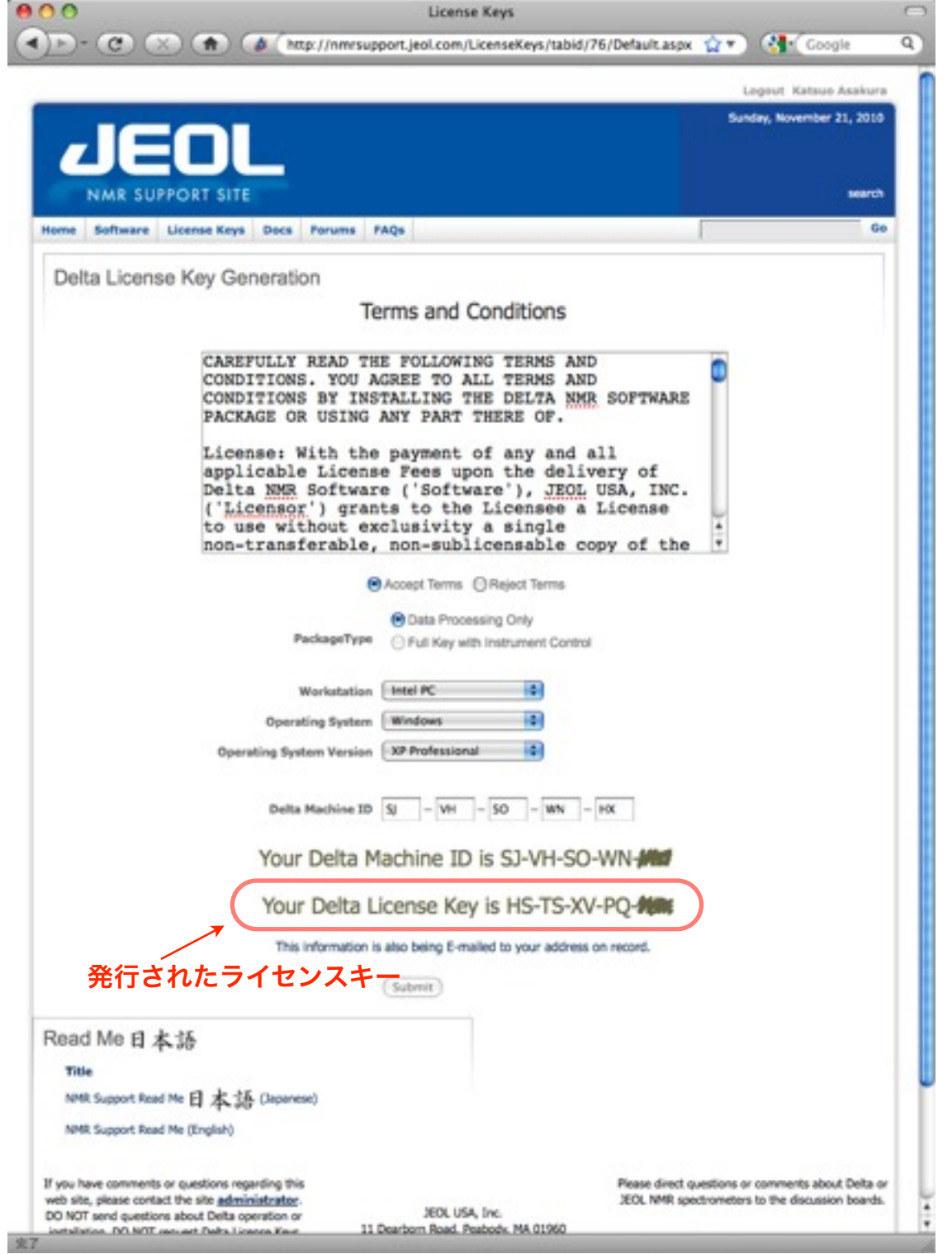

※Machine IDとライセンスキーは、インストールされたPCごとに異なります。

⑤Deltaの「ライセンスキーの設定」(v5.0.1)もしくは「Delta License Key」(v4.3.6)ウインドウ で、発行されたライセンスキーを入力します。

これで登録は完了です。

### <span id="page-22-0"></span>6. Delta v5.0 に関する補足情報

### <span id="page-22-1"></span>6.1 データの互換性について

Deltaは日本電子株式会社製NMR装置を含む、様々なNMR装置のFIDデータフォーマットを読み込む 機能を有しています。いずれの形式の場合も、FIDファイルを開くと自動的にデータフォーマットがコ ンバートされます。

# !! Delta v4.3と併用される場合のご注意!!

Delta v5.0以前のバージョンのデータは、Delta v5.0で開くと自動的にDelta v5.0形式に変換 されます。このため、1度 Delta v5.0で開いたデータは、Delta v4.3で読み込むことができな くなります。Delta v4.3で再度開く必要のあるデータは、必ずバックアップを取ってからご利用 ください。Delta v4.3とDelta v5.0を併用されている場合は特にご注意ください。

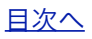

## <span id="page-23-0"></span>7. Delta v4.3 に関する補足情報

### <span id="page-23-1"></span>7.1 グラフィックモードの設定

グラフィック処理機能が充分でない一部のPCでは、Deltaの表示が乱れたり、動作がおそくなったりす ることがあります。そのような不具合は以下のPreference Toolの設定で改善されることがあります。

Master ConsoleのFileメニューからPreferences...を選択し、「Preference Tool」を呼び出します。

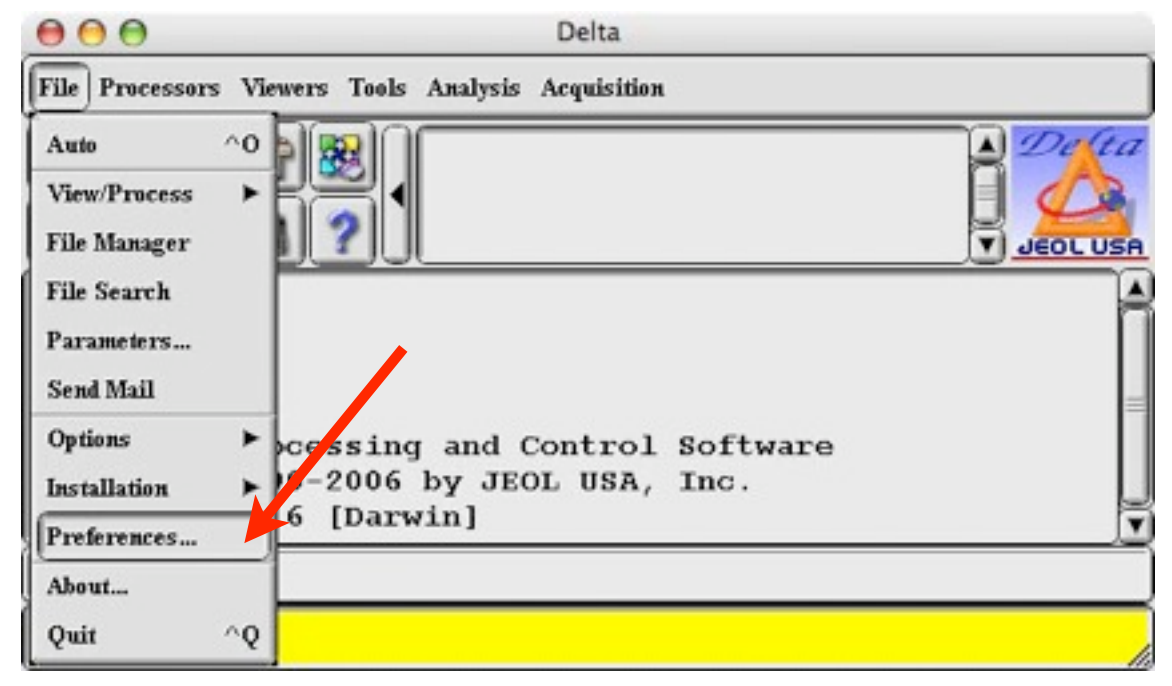

「Systems」ページの「Graphics」を「Native」に切り替えます。

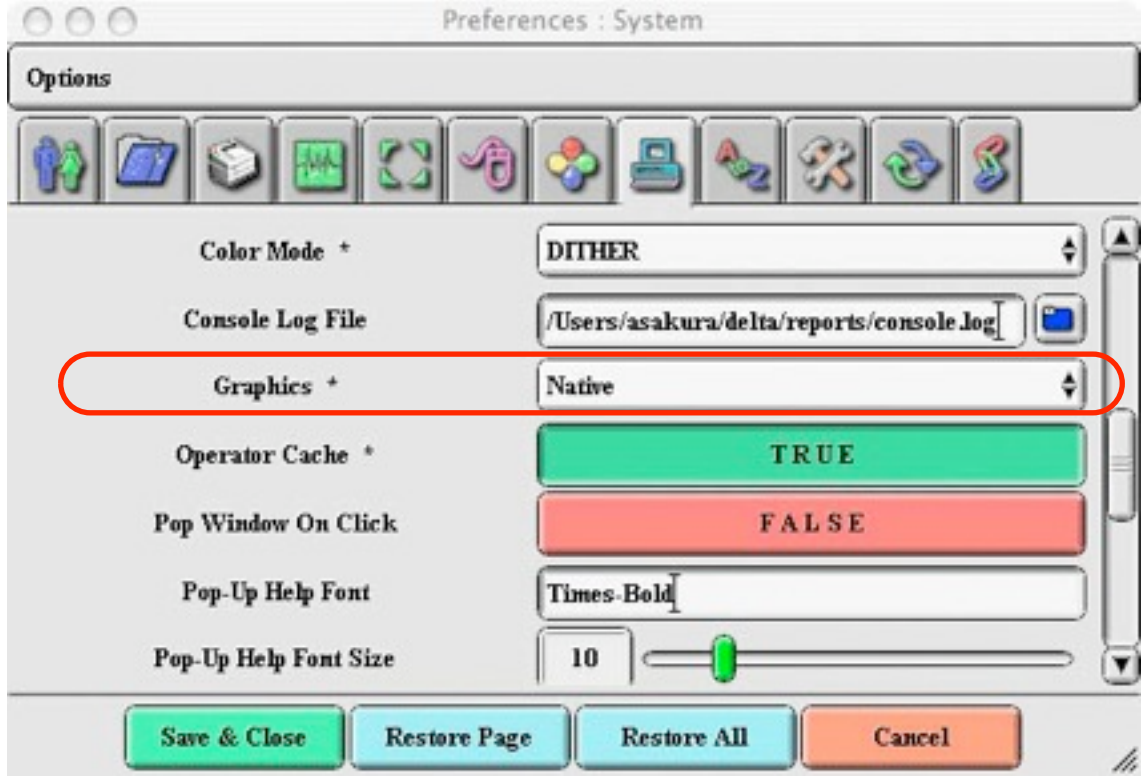

## <span id="page-24-0"></span>7.2 NMRデータの変換について

Deltaは日本電子株式会社製NMR装置を含む、様々なNMR装置のFIDデータフォーマットを読み込む 機能を有しています。「File Open Tool」の「Format:」から、適切な形式を選択してください。

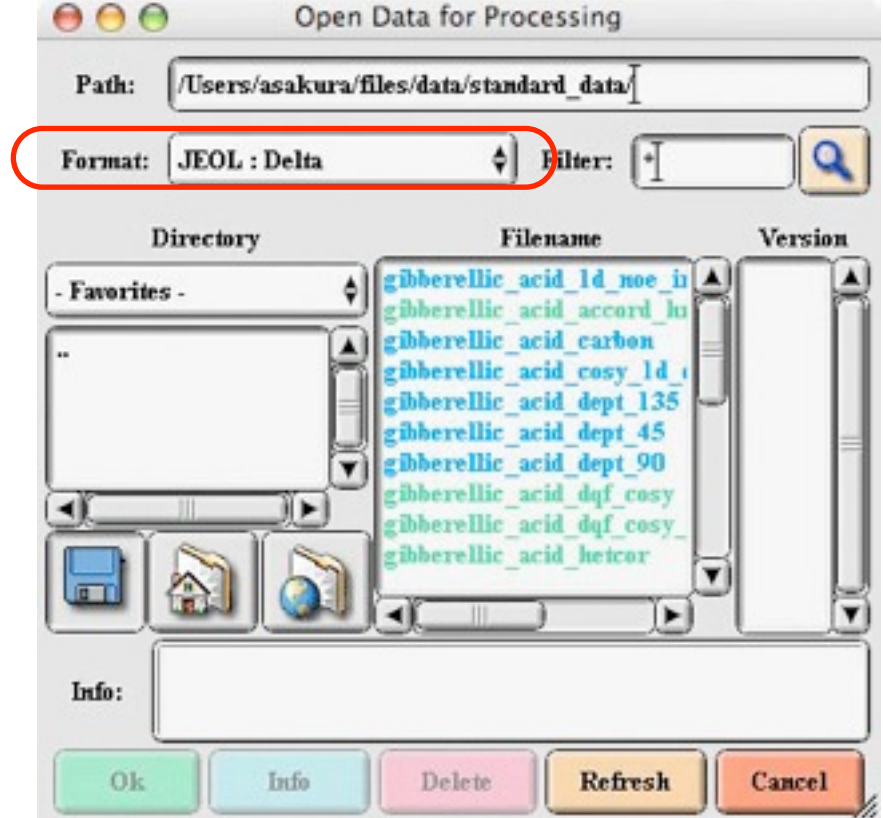

#### ※注意

データの転送にFTPを利用する場合、転送モードをバイナリモードにして下さい。NMRデータの多く はバイナリ形式のファイルです。FTP転送時にASCIIモードで転送するとファイルが損傷し、正常に読 み込むことができなくなります。

## <span id="page-25-0"></span>7.3 NMRスペクトルの電子ファイル(PDF)への書き出しについて

Delta v4.3は、フリーウェアの"Ghostscript"がインストールされている環境で、PDF等の電子ファイル へNMRスペクトルを書き出す機能を有しています。

※注: "Ghostscript"の入手とインストールに関するお問い合わせにはお答えできません。

#### <span id="page-25-1"></span>【Windowsの場合】

「Preference Tool」の「Printer」ページの「GhostScript」欄に"Ghostscript"の実行ファイル のパスを指定します。また同時に、「Plot Dialog」と「Post Script Emulator」を「TRUE」に設 定します。

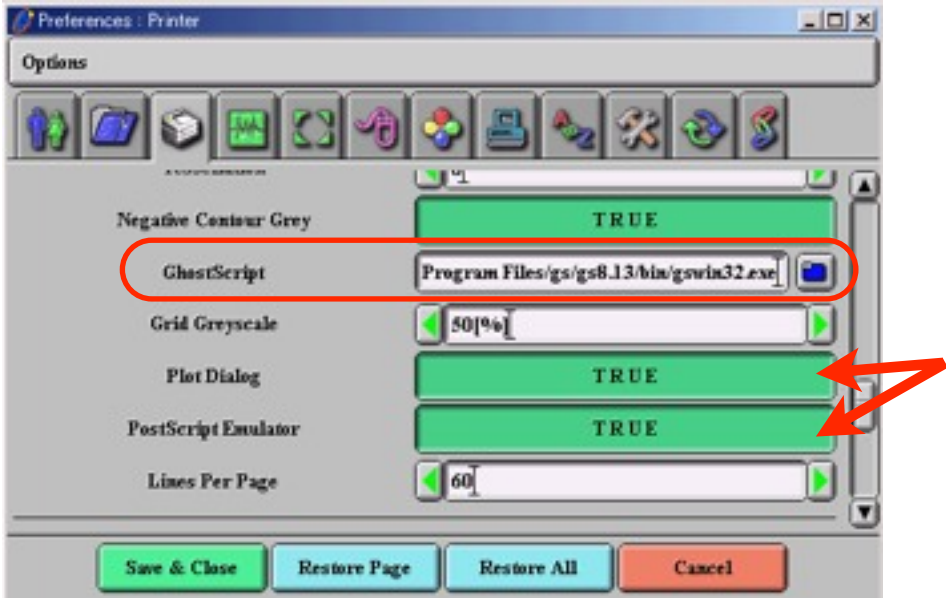

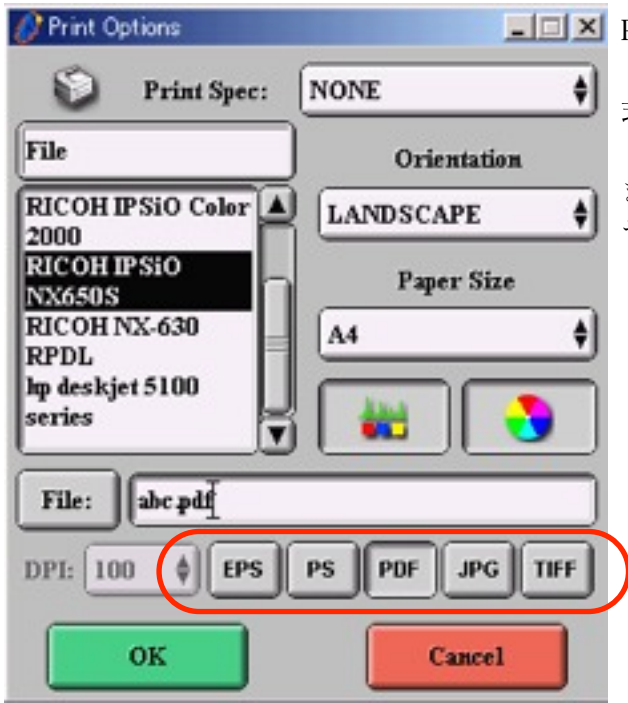

**LIIN** Preference Toolの設定をおこなうと、印刷時に左の 「Print Dialog」が開きます。電子ファイルの形 式、ファイル名等の設定をおこなってください。 「OK」ボタンをクリックするとファイルが作成され ます。保存先を指定していない場合は、delta/reports ディレクトリに保存されます。

【Macintoshの場合】

MacOSXの場合、"Ghostscript"の有無にかかわらずPDF出力が可能です。「Print Dialog」のファイ ル形式ボタンをクリックするごとに、EPS、PS、PDFが切り替わります。ただしJPEGまたはTIFF形式 への書き出しは、Windowsと同様に "Ghostscript"のインストールが必要[\(【Windowsの場合】を参](#page-25-1) [照](#page-25-1))です。

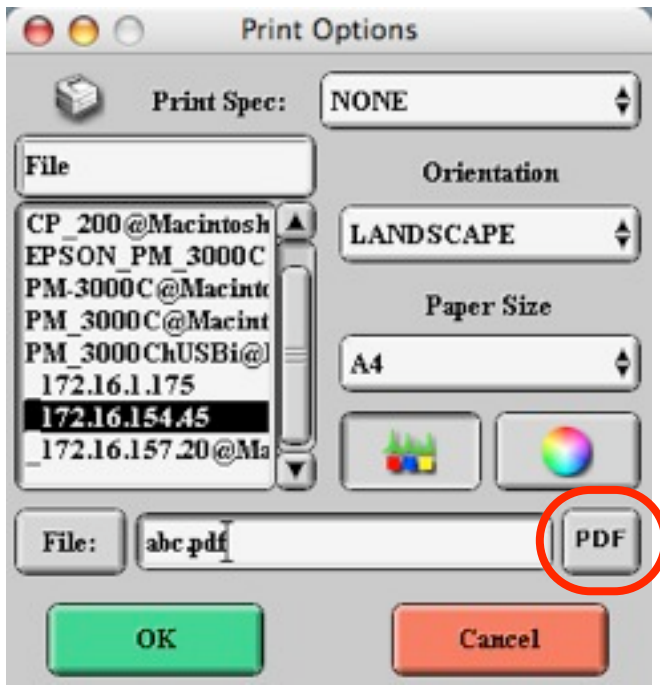

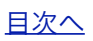